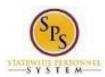

Benefits Information

Functional Area: Benefits Administration

Role: Employees

# View Your Employee/Retiree and Dependent Benefits Information

Use this procedure to view your employee benefits and your dependent benefit elections, if applicable.

## **Procedure:**

# 1. From the SPS Home Page Click View All Apps

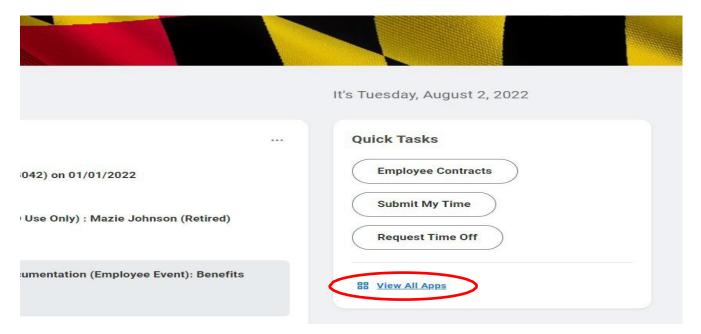

# 2. Click the Benefits App

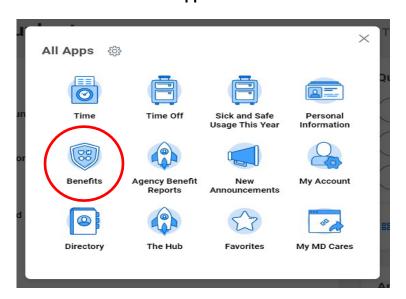

Last Updated on: 8/2/22 Page: 1 of 7

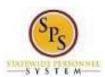

Benefits Information

Functional Area: Benefits Administration

Role: Employees

## 3. In the View section, click the Benefit Elections button

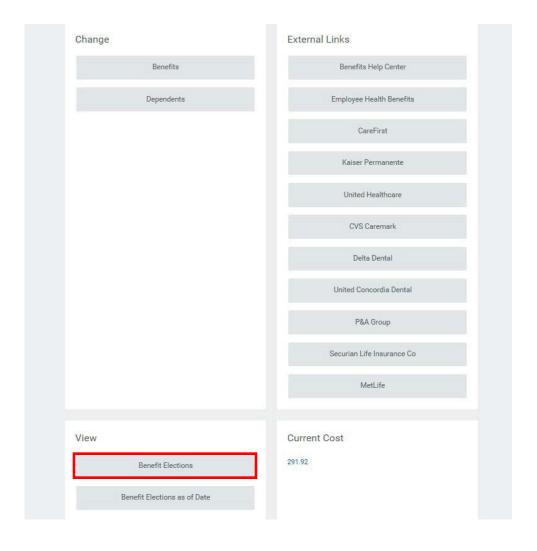

Last Updated on: 8/2/22 Page: 2 of 7

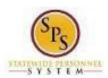

Benefits Information

Functional Area: Benefits Administration

Role: Employees

#### 4. View your benefit elections

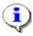

On this page, you can view your benefit elections and any dependents that are currently enrolled. Details such as the benefit plan, date the coverage begins, date deductions began and coverage level are listed.

On the right side of the table, the employee cost and employer contribution per month is listed for each plan.

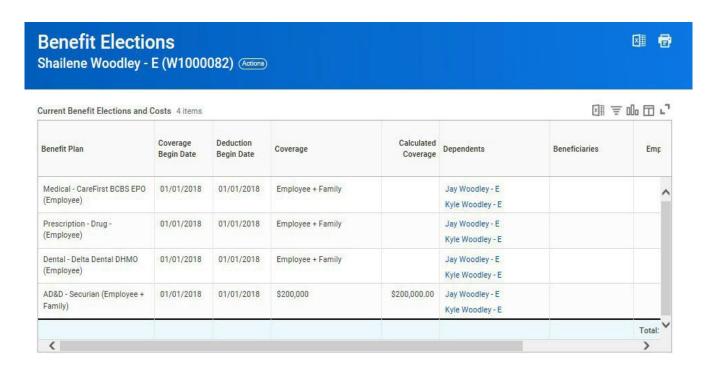

Information: You may need to scroll down to view all of your benefit elections.

Last Updated on: 8/2/22 Page: 3 of 7

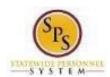

Benefits Information

**Functional Area:** Benefits Administration

Role: **Employees** 

5. Click the link for the dependent to view additional information about the dependent.

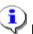

Note that there may be several dependents listed if more than one is covered.

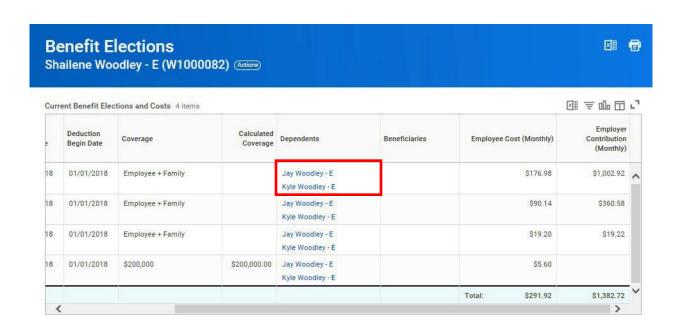

Last Updated on: 8/2/22 Page: 4 of 7

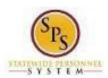

Benefits Information

Functional Area: Benefits Administration

Role: Employees

## **View Dependent**

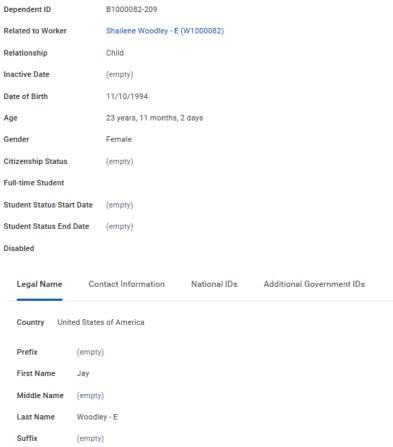

6. View the information and then click the Contact Information tab.

Last Updated on: 8/2/22 Page: 5 of 7

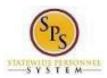

Benefits Information

Functional Area: Benefits Administration

Role: Employees

7. Click the Contact Information tab.

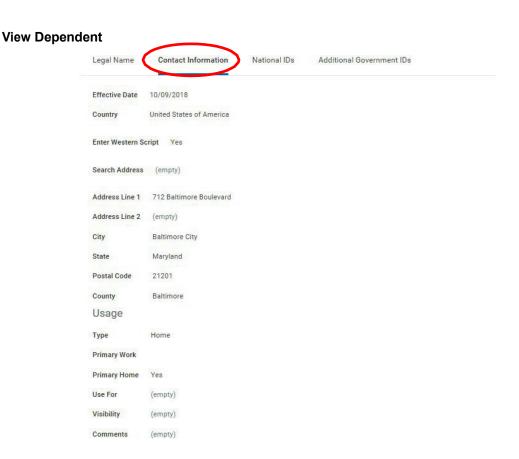

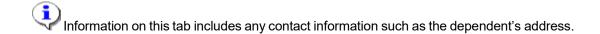

8. View the information and then click the National IDs tab.

Last Updated on: 8/2/22 Page: 6 of 7

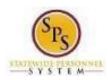

Benefits Information

Functional Area: Benefits Administration

Role: Employees

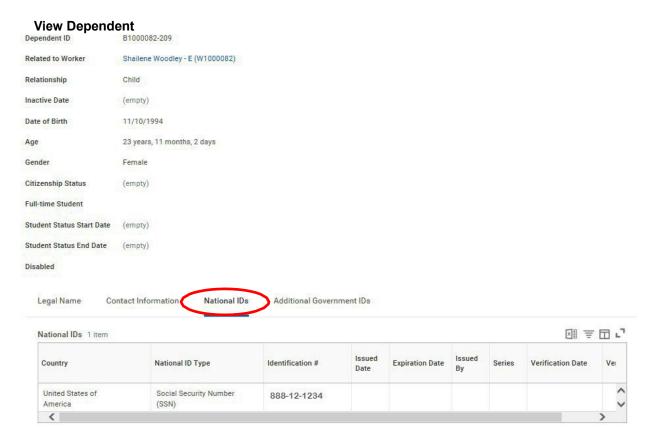

9. Click the National IDs tab.

Information on this screen includes the **National ID Type** (social security number) or Individual Tax Identification Number for foreign nationals.

10. The System Task is complete.

Last Updated on: 8/2/22 Page: 7 of 7